# **Blöcke in Moodlekursen**

## Was sind Blöcke?

Blöcke sind zusätzliche Elemente, die Sie in Kursseiten oder auf Ihrem persönlichen Dashboard ([siehe Seite](https://collaborate.hn.de/display/PROJMOODLE/Dashboard) Dashboard) in die ein- und ausblendbare Bloc kleiste rechts neben dem Inhaltsbereich einfügen können. Als Standard befinden sich in jedem neu angelegten Kurs die folgenden Blöcke:

- Über Neue Aktivitäten erfahren die Kursteilnehmenden, was im Kurs seit dem letzten Login passiert ist (neue oder geänderte Aktivitäten, neue Forumsbeiträge, eingereichte Aufgaben usw.).
- In Neue Newsletterbeiträge werden die letzten Beiträge aus dem Newsletter angezeigt sowie ein Link zu älteren Beiträgen.
- · In Meine Kurse wird Kursteilnehmenden eine Liste aller Kurse angezeigt, in die sie eingeschrieben sind. Dies ermöglicht einen direkten Wechsel von einem Kurs in einen anderen Kurs.

Im Moodlesystem der Hochschule stehen darüber hinaus ein Reihe weiterer Blöcke zur Verfügung. Drei dieser Blöcke mit jeweils sehr unterschiedlichen Funktionen stellen wir Ihnen in diesem Abschnitt ausführlicher vor:

- Den Aktivitätenspeicher, der die Wiederverwendung von Elementen eines Kurses in anderen Kursen vereinfacht.
- Die Globale Suche, mit der Kursteilnehmende alle Kurse, in die sie eingeschrieben sind, nach Begriffen durchsuchen können.
- $\bullet$ Level Up XP, ein Gamification-Tool, mit dem die Teilnehmenden Ihres Kurses Punkte sammeln können und so die Chance haben nach und nach höhere Level zu erreichen.

Zudem gibt es eine Übersicht mit kurzen Beschreibungen weiterer Blöcke.

#### Ein- und ausblenden der Blockleiste

Die Blockleiste merkt sich ihren Status (ein- oder ausgeblendet) nach dem Logout. Beim nächsten Login wird die Blockleiste dann in dem Status angezeigt, wie er beim Logout gewesen ist.

## Wie lege ich einen neuen Block an?

Um in Ihrem Moodle-Kurs einen Block hinzuzufügen, muss der Bearbeitungsmodus aktiviert und die Blockleiste geöffnet sein. Durch Anklicken des Buttons Block hinzufügen öffnet sich ein Pop-Up-Fenster, wo Sie den gewünschen Block auswählen können.

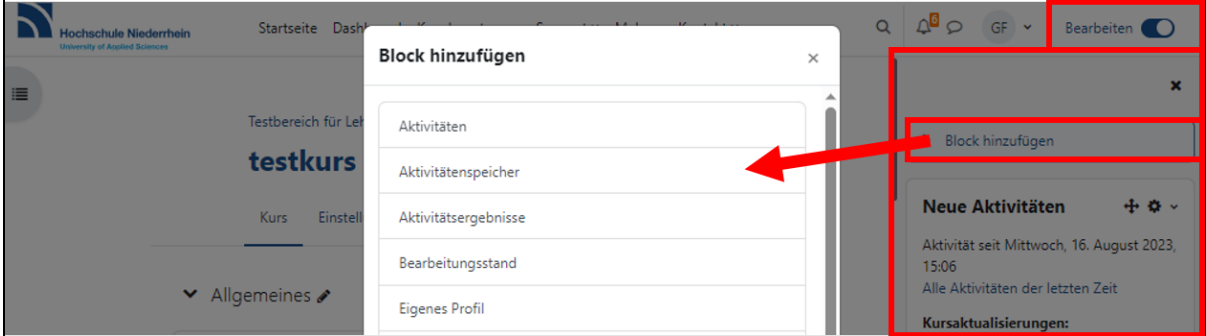

### Wie kann ich die Blockeinstellungen bearbeiten?

Zur Bearbeitung der Einstellungen eines Block schalten Sie den Bearbeitungsmodus Ihres Kurses ein und klicken das Zahnradsymbol des betreffenden Kurses an.

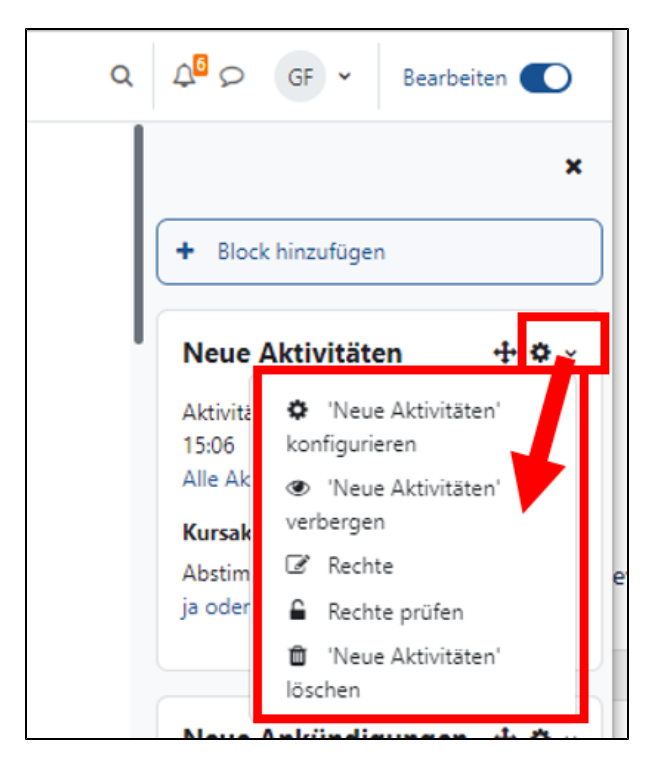

Damit haben Sie Zugriff auf die Kurseinstellungen:

- Der Block kann **konfiguriert** werden. Dabei können Sie die Blockplatzierung einstellen und beispielsweise beim Textblock den Titel des Blocks eintragen ([weitere Informationen in MoodleDocs\)](https://docs.moodle.org/402/de/Blockeinstellungen).
- Der Block kann für die Kursteilnehmenden **verborgen** werden.
- **Rechte** für den Block können angezeigt und geprüft werden.
- Der Block kann **gelöscht** werden.